## **Instructions to generate a new PGP key pair for 4C Entity Adopters**

4C Entity recommends **Gpg4win** version 4.1.0 (Released: 2022-12-20) for the generation of the PGP key pair. Type this addres[s http://www.4centity.com/resources/gpg4win-4.1.0.exe](http://www.4centity.com/resources/gpg4win-4.1.0.exe) on your address bar to download & install **Gpg4win**. Click through the installer until you get to the following screen.

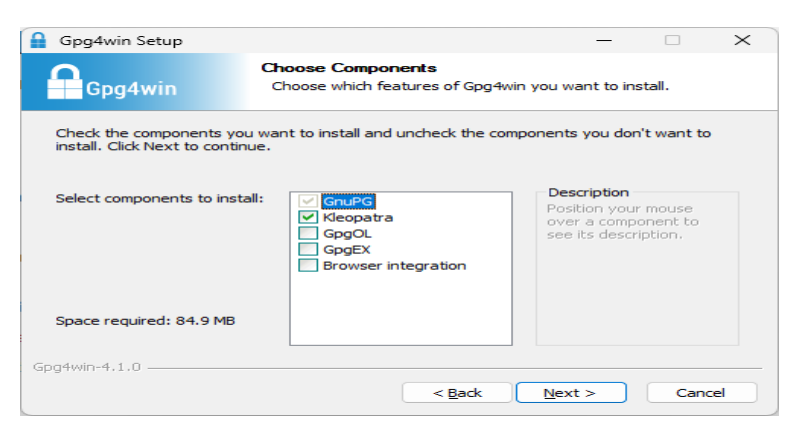

- 1) Make sure that only GunPGP and Kleopatra are selected. Click next until the installer is finished
- 2) You will see this screen the first time you open GuPGP. Click on File then select New OpenPGP Key Pair

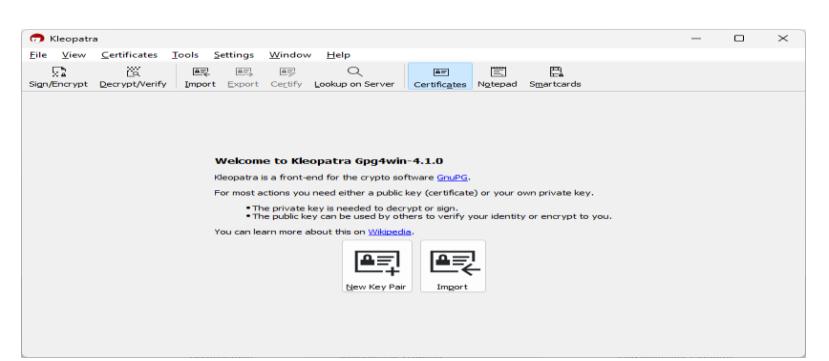

3) After you select New OpenPGP Key Pair, this dialog box appears

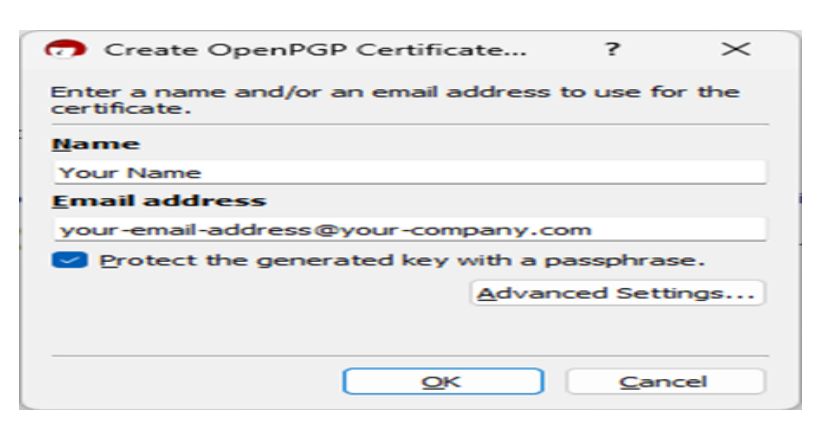

- 4) Enter the name and email address associated with this PGP key pair
- 5) Be sure to check Protect the generated key with a passphrase
- 6) Click on the Advanced settings button

7) After you click Advanced settings button, this new dialogue box appears

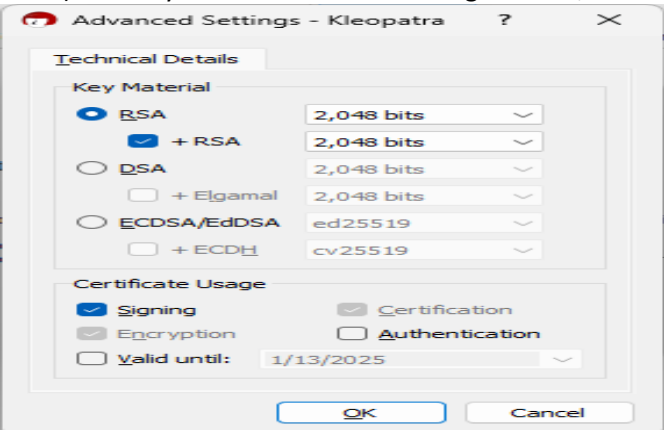

- 8) Under Key Material select RSA and be sure the drop-down value is set to 2,048 bits
- 9) Be sure +RSA is also checked and the drop-down value is also set to 2,048 bits
- 10) Under Certificate Usage uncheck Valid Until, then click OK.
- 11) A new dialogue box appears. Enter your new passphrase twice as requested and click OK

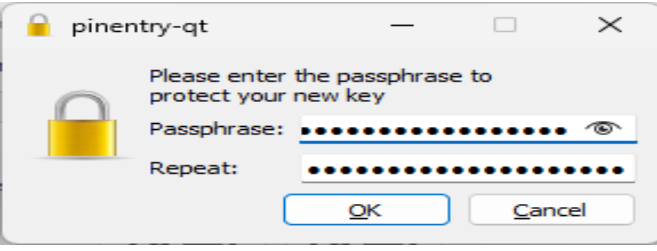

- 12) Dialogue box with SUCCESS message appears. Now you have successfully created the PGP key.
- 13) Click OK to enable you to export your PGP Key.

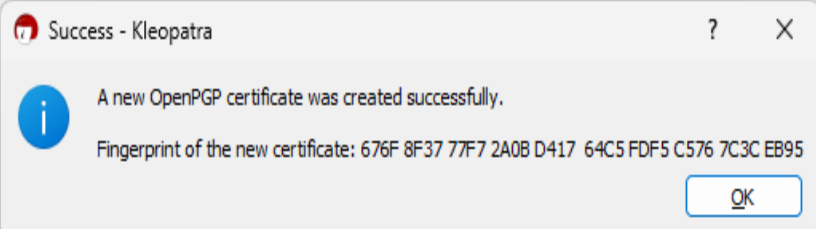

- 14) To export your PGP Key, right click on Your Name
- 15) Select Export then choose a location and name to save your public key

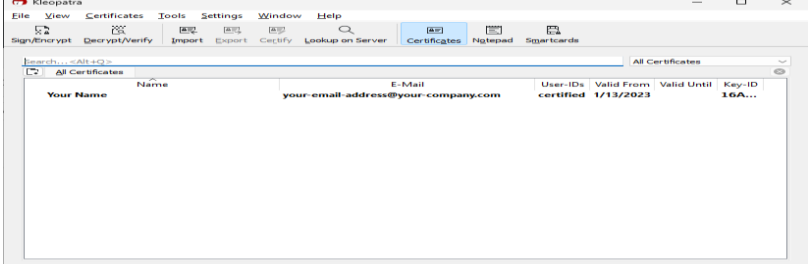

16) Now you can send your new PGP public key by email to  $4c$ -services@4c-entity.com